# IDENTIFYING YOUR PATIENT PANEL (ROSTER) IN MED ACCESS

# Blended Capitation, Identifying a Patient Panel (Roster) and the \*MyQ Dashboard

Disclaimer: the information provided by eDOCSNL in this user guide is intended to support Providers in identifying their patient panel (roster). Providers are responsible for validating any data produced from reports referenced. Any decisions made by Providers pertaining to the Blended Capitation Model as a result of this user guide and resulting reports is solely the responsibility of the Provider and eDOCSNL cannot be held liable for these decisions.

The \*MyQ Dashboard is available in all EMR instances in Newfoundland and Labrador and contains widgets which can be used to help determine your patient panel (roster) for the purposes for preparation for/consideration of the Blended Capitation Model.

Two specific widgets: MyQ Panel Size (Setup) and MyQ All Unassigned Patients (No Primary Provider) can be used to support the Blended Capitation model.

Following the steps outlined in this document, it is recommended to:

- run the "\*MyQ Patients by Provider (Appointment <3yrs)" Report/Filter,</li>
- do a review of Unassigned Patients, and if changes are made,
- run the "\*MyQ Patients by Provider (Appointment <3yrs)" Report/Filter again, and</li>
- then do a breakdown of the updated and validated roster by Gender and Age.

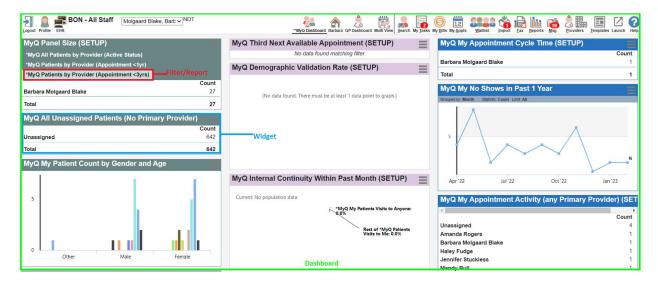

# Finding and Favourting the \*MyQ Dashboard

- To find the \*MyQ Dashboard in the EMR, hover and right-click on any existing dashboard icon.
- Bring the mouse down and hover on "Open Dashboard" until a further menu opens and hover and look for "Open "\*MyQ Dashboard"" (other options may be visible, depending on the EMR).
- You can also type in "MyQ" in the search filter filed to quickly locate it if it doesn't appear right away on the pull-down list. Select (i.e., left click on) "Open "\*MyQ Dashboard":

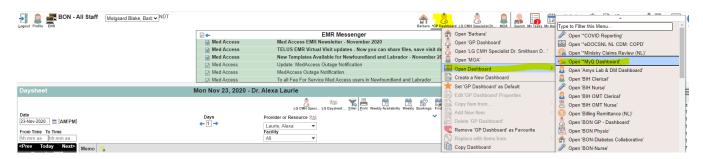

The \*MyQ Dashboard can now be favourited (for that user for themselves) by left clicking on the grey heart below:

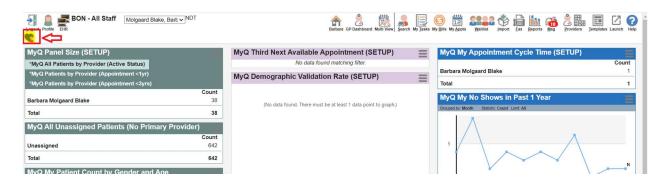

Note that the \*MyQ Dashboard is set to automatically display data for the patients who have the selected "working for" provider (pull down list of providers at top-left of dashboard) listed in their Primary Provider field in the Demographics tab in their chart in that EMR. For Family Physicians, this should default to themselves when logged into the EMR:

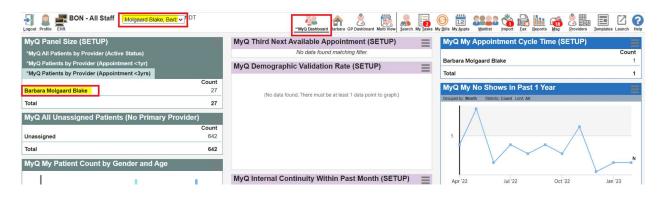

# 1. MyQ Panel Size (SETUP):

The three Report filters in this widget display a count of patients who have a default **Status of Active** and a **Primary Provider** in their charts matching the "Working For" Provider. The Report filters which include Appointment criteria will include this and, in addition, patients who have had an Appointment with a Status of "Done" and with <u>any</u> Provider within that EMR instance.

It is recommended that the third filter, "\*MyQ Patients by Provider (Appointment <3yrs)" is used as the starting point to help determine a Primary Provider's Roster for the purposes of the Blended Capitation Model as evidence indicates it aligns most closely with MCP billing data:

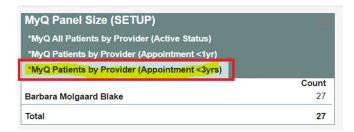

The other Report Filters can be used in the same manner as required and at the Primary Provider's discretion.

**Important Note:** if you use and need to include different **Patient Statuses** and/or **Appointment Statuses**, please contact the Newfoundland and Labrador Medical Association (NLMA) at <a href="mailto:nlma@nlma.nl.ca">nlma@nlma.nl.ca</a> for assistance, if required.

### 1.1 \*MyQ All Patients by Provider (Appointment <3yrs)

Highlight (i.e., left-click on) the Report (Filter) tab and then left-click on the displayed Provider's name:

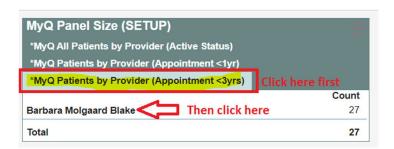

This opens the Practice Management Reporting screen. The list of patient names who are displayed, who:

- have a status of Active, and
- have the selected Primary Provider listed in their Demographics tab, and
- have had an Appointment with a Status of "Done" with <u>any</u> Provider in that EMR in the past three
  years.

If more than 25 names are listed, move from page to page with green arrows as highlighted below and/or pull down the Limit selection and increased to 200 (maximum display per page):

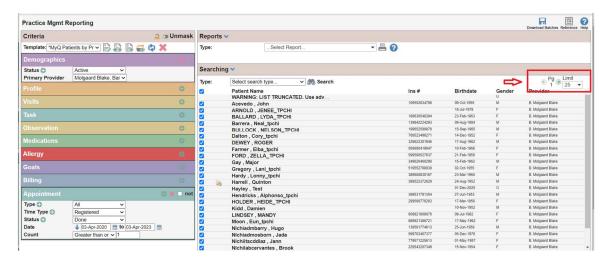

Patient names/charts can be reviewed individually from here by left clicking on their name from the list, and if required, changes can be made to the Primary Provider field in the patient's Demographics tab.

Further details about these patient's appointments and/or billing history can be accessed by downloading the above report (and other variations of it) to Excel. Refer to <a href="Appendix A">Appendix A</a> for more details.

Additional instructions are included in the <u>Appendix B</u> on how to identify patients who have a Status of Active, the selected Primary Provider, but who have <u>NOT</u> had an appointment with <u>any</u> Provider in the EMR in the past 3 years.

### 1.2 Primary Provider's Patients by Gender And 5-Year Age Increments

From within the Practice Management Reporting screen in  $\underline{1.1}$  above showing the reviewed and validated patient list generated from, "\*MyQ Patients by Provider (Appointment <3yrs)", pull down the "Select Report" field on the right-hand side and select "Age Histogram – 5 year Groups". Then click on the Printer icon to the right:

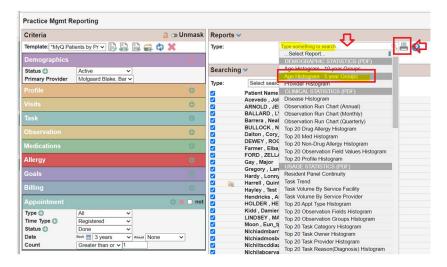

This generates a two-page report in Adobe \*pdf with a table breakdown on page 2 which can be downloaded to an Adobe pdf file and/or printed to an Adobe pdf file or in hardcopy.

The data in the table on Page 2 can be used to populate the Blended Capitation Model calculator:

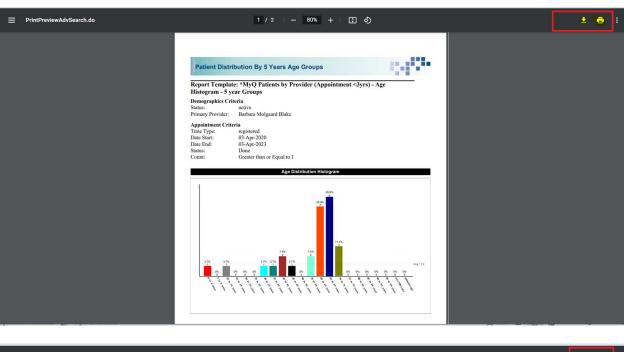

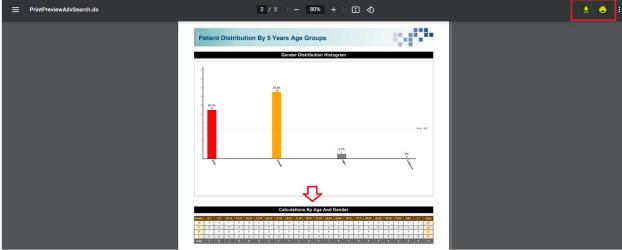

# 2. MyQ All Unassigned Patients (No Primary Provider) Widget:

This widget displays a total patient count in the EMR of patients with an **Active Status** but who do <u>not</u> have a Primary Provider listed in the Demographics tab in their chart. It is also important to review the patient list produced by this Report/Filter in order to determine if any patients should have the/a Primary Provider added to their Demographics tab in their chart.

Click on "Unassigned" to access the Practice Management Reports and follow the same steps as outlined above to access and/or download a patient list:

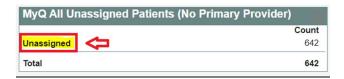

Make changes as required to the Status and/or Primary Provider as listed in the patient's chart.

# 3. MyQ My Patient Count by Gender and Age:

There is a third widget on the MyQ Dashboard that displays a bar graph of the breakdown of the selected Primary Provider's patients with a Status of Active, similar to the report generated in <u>1.2</u> above. However, note that this widget does <u>not include any Appointment Criteria</u> and shows the patients who:

- have a status of Active, and
- have the selected Primary Provider listed in their Demographics tab.

Hovering on a specific bar in the graph also displays the number of patients in that 5-year age increments:

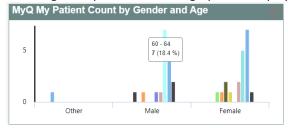

A table representing this same data can then be accessed from within this widget by clicking on the title in the widget:

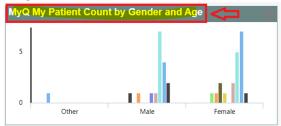

Click on the **Printer icon** to the right of the "Age Histogram – 5 year Groups" in Reports – Type:

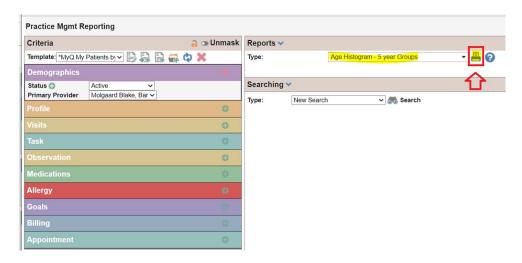

Follow the same steps as in Section B above to download and/or print the resulting Adobe pdf document.

For assistance with any of these steps, please contact the Newfoundland and Labrador Medical Association (NLMA) at <a href="mailto:nlma@nlma.nl.ca">nlma@nlma.nl.ca</a>.

### Appendix A - How to Download a Practice Management Report to Excel

### **PRIVACY TIP:**

After downloading to a report that contains identifiable personal health information, it is best practice and strongly recommended to delete the report from your computer when it is no longer needed. Also don't forget to empty out the Recycle Bin after deleting!

Many Practice Management Reports can be downloaded to Excel by first selecting the report from the applicable widget can be created by pulling down "Select Report", scroll down and select Patient List and then click on Printer icon to the right:

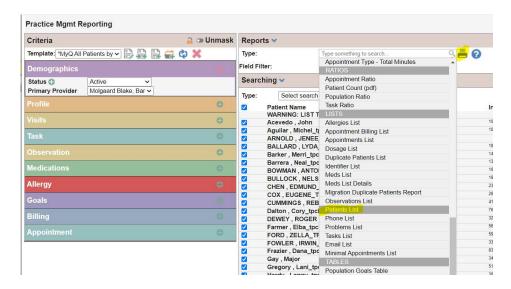

A zip file will download to the Downloads folder on your computer. Click on the zip file at bottom left-hand corner of the screen:

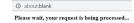

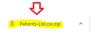

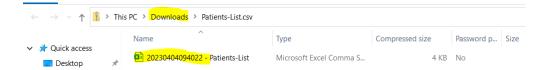

The Excel file then needs to be manipulated to fully display the patient data.

There are <u>two additional reports</u> that can be downloaded to Excel, and which can provide additional detail on the **Appointment and/or Appointment Billing** activity for the identified patients:

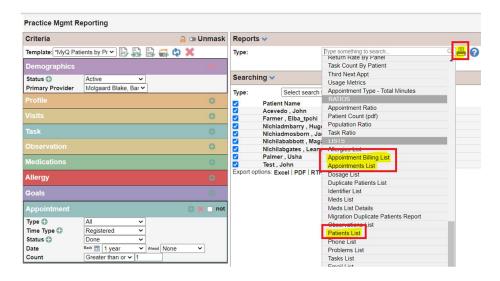

Don't forget to delete the downloaded file and empty the Recycle Bin when no longer required!

# Appendix B - How to obtain a list of "\*MyQ Patients who have NOT had an Appointment <3yrs"

The criteria in the "\*MyQ Patients by Provider (Appointment <3yrs)" Report/Filter above in <u>1.1</u> can easily be edited to display a list of patients who have a **Status of Active**, the **selected Primary Provider**, and who have **NOT** had an appointment in the past 3 years:

- run the "\*MyQ Patients by Provider (Appointment <3yrs)" Report as in Section B above, and
- check in the box to the left of "not" in the Appointment criteria, and
- click on the binoculars in the Search section:

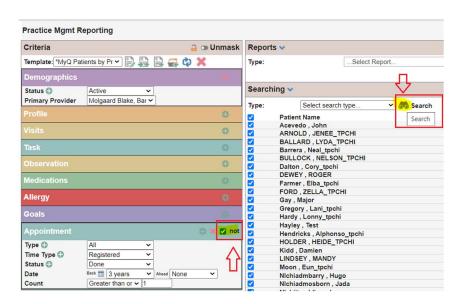

The resulting list of patients can be viewed and/or edited from the screen similar to above and/or can be downloaded to Excel (refer to Appendix A on how to download to Excel):

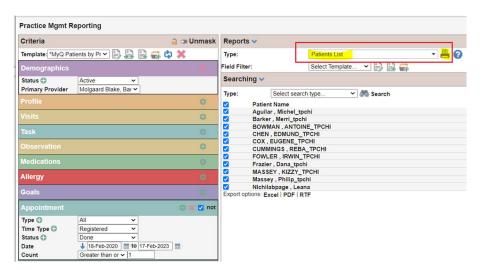